### **Quick Start Guide**

#### **Vlinx VESR9xx Serial Servers**

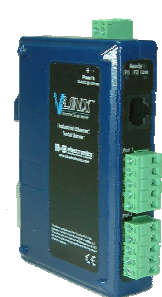

### **Check for All Required Hardware**

- $\Box$ Vlinx VESR9xx module
- $\Box$ This Quick Start Guide
- $\Box$ CD with Vlinx Manager s/w and manuals
- $\Box$ Network cable (not included)
- Serial cable(s) (not included)

# 2

#### **Install the Hardware**

**□** Connect a 10 to 48 VDC power supply

 $\Box$  Connect the network cable from the serial server to a network drop using a standard network cable. VESR92x models are equipped an additional RJ45 Ethernet port. This port allows you to connect a local Ethernet device to the network and functions like an Ethernet switch. It does not matter which port is used for the network connection and the local connection.

 $\Box$  Connect the serial device(s):

- o RS-232 with DB9: straight-through for DCE device, null modem for DTE device
- o RS-232/422/485 with terminal blocks: see Appendix D for pinouts

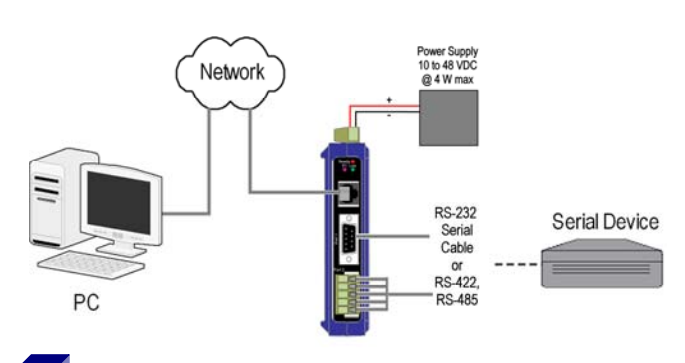

### **LED Status**

3

4

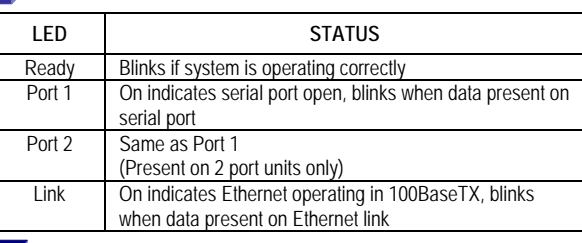

#### **Mode Switch**

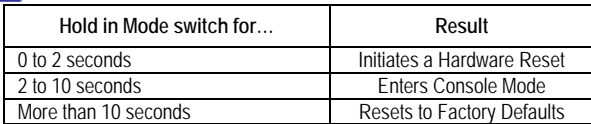

#### **Install Vlinx Manager Software** 5

- $\Box$ Insert the included CD and it should autostart
- $\Box$  Follow the prompts to install the Vlinx Manager software.

Note: Be sure you have administrative rights & disable firewalls in Windows XP and Vista.

## **Setup Vlinx Manager Software** □ Open Vlinx Manager: click

- Start→Programs→B&B Electronics → Vlinx → Vlinx Manager → VESR Serial Server
- **□** The Discovery page opens

6

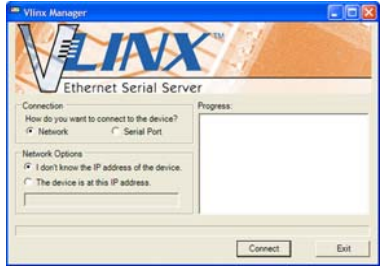

- $\Box$ To configure via the network, select Network.
- $\Box$  If you know the IP address, select *The device is at this address*, and type in the address.If not, select *I don't know the IP address of the device*. □ Click Connect.

#### **OR…Setup the Web Interface**

- $\Box$  Open a browser and type the IP address of the serial server in the Address Bar.
- $\Box$  When the serial server is found, the Configuration window appears.

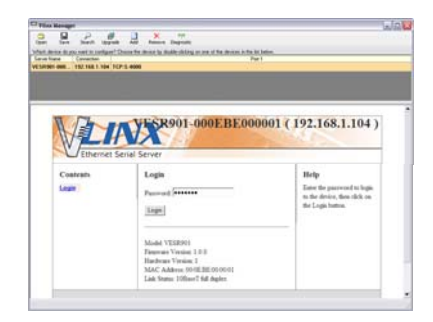

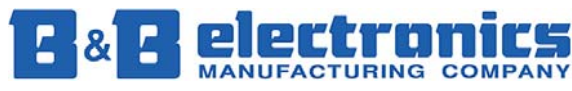

**International Headquarters:** 815-433-5100 Fax 433-5104 *www.bb-elec.com* 

#### **Login** 7

- $\Box$ Click Login. (Password is blank from factory)
- $\Box$ The General page appears.

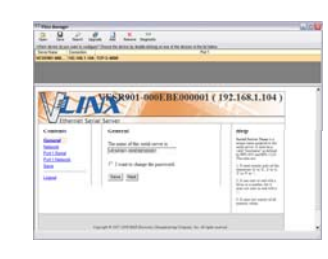

## 8

#### **Setup the Network**

- $\Box$ Click Network to open the Network page.
- $\Box$  Select *I want DHCP to setup the network* for dynamic IP addressing (recommended)
- $\Box$  Or, deselect it and type in the IP Address, Subnet Mask and Default Gateway addresses.
- $\Box$ Click Next.

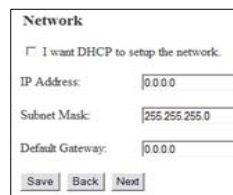

9

#### **Setup the Serial Port Parameters**

- Click **Port 1 Serial** to open the Serial Port Parameters page. Select the type of serial connection between the serial server and the serial device. (RS-232, RS-422, RS-485 2-wire, or RS-485 4-wire)
- $\Box$  Select the Baud Rate, Data Bits, Stop Bits, Parity and Flow Control needed to communicate with the serial device.
- If your serial server is 2 port, select the next port in the Description box, then repeat the previous steps.
- $\Box$ Click Next.

#### **Setup the Port Network Parameters**

10

11

- $\Box$  Click **Port 1** Network to open the Port Network Parameters page.
- $\Box$  Select the type of network protocol you want to use: TCP, UDP, VCOM or Paired Mode.
- $\Box$  If you select TCP, select whether the serial server will operate as a Client or Server, then configure the required IP address, port numbers and other related parameters.
- $\Box$  If you select UDP, configure the IP addresses, ports and other related parameters for the devices you want to receive from and send to.
- $\Box$  If you want the serial server to act as a virtual communications port for a computer, select VCOM.
- $\Box$  If you want the serial server to operate in Paired mode with another serial server, select Paired, then configure it as a client or server and set up the IP address, port numbers and other related

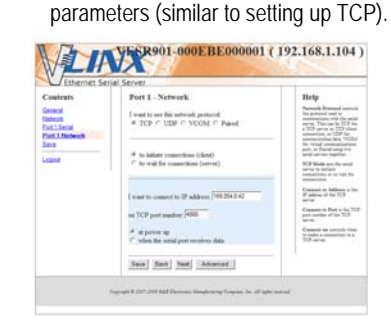

#### **Setup Advanced Parameters**

- $\Box$  If you want to set up Advanced parameters, click Advanced on the Port Network Parameters page.
- $\Box$  If necessary for your application, select *I want to control when connections are forced closed*, then set up the Network Watchdog and Serial Watchdog as required.
- $\Box$  If necessary for your application, select *I want to control data packets are sent over the network*, then set up the Character Count, Forced Transmit, Intercharacter Timeout, Delimiters and Delimiter Removal as required.
- **□** Click Next.

#### **Save and Logout**

12

- $\Box$  If you have completed the configuration, click Save to save the configuration to the serial server.
- $\Box$ To Logout, click the Logout button.

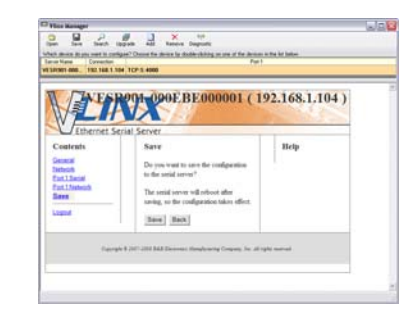

#### **To Test and Verify Operation**

- $\Box$  Set up serial server as a TCP Server on serial port 1.
- $\Box$ Set serial port to RS-232 on serial port 1.
- $\Box$ Set to 9600 8-N-1 on serial port 1.
- $\Box$ Loopback serial port 1 by connecting TD to RD.
- $\Box$ Open a DOS window and type "telnet x.x.x.x" yyyy" where x.x.x.x is the IP address of the serial server and yyyy is the port number of the serial port.
- $\Box$  Type characters on the keyboard. The characters should appear in the window. If not, double check your settings.

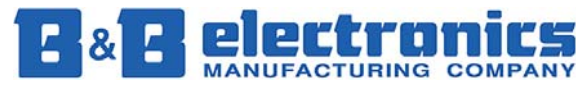

**International Headquarters:** 815-433-5100 Fax 433-5104 *www.bb-elec.com*